# 土地登記網路申請作業

1.請使用IE瀏覽器輸入網址[:https://clir.land.moi.gov.tw/cap/](https://clir.land.moi.gov.tw/cap/)

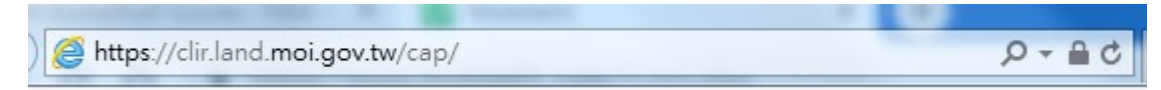

#### 2.點選線上申辦案件作業

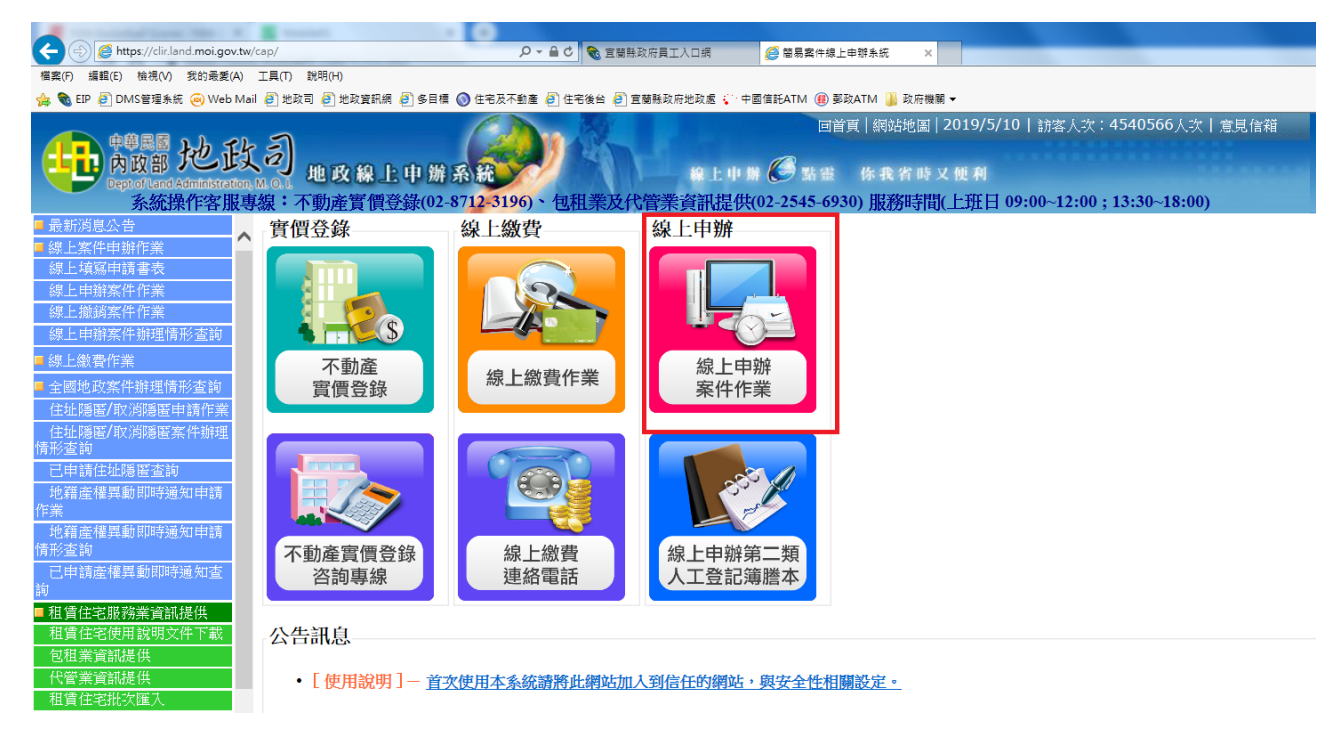

### 3.點選線上申辦案件作業

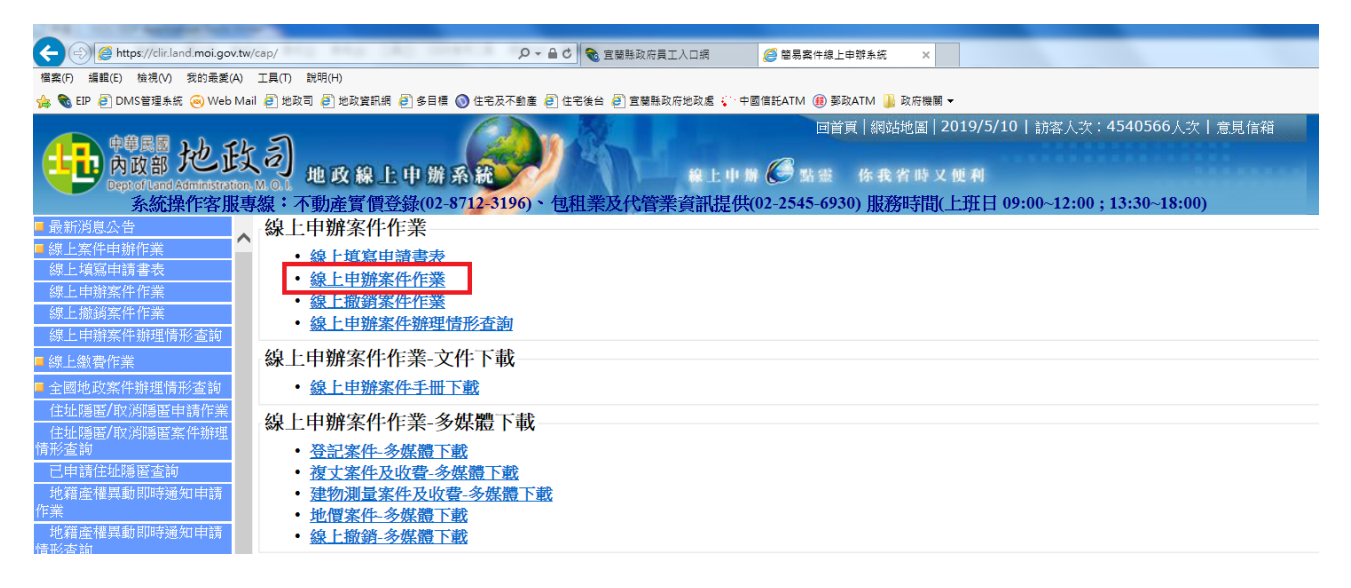

### 4.點選申請項目

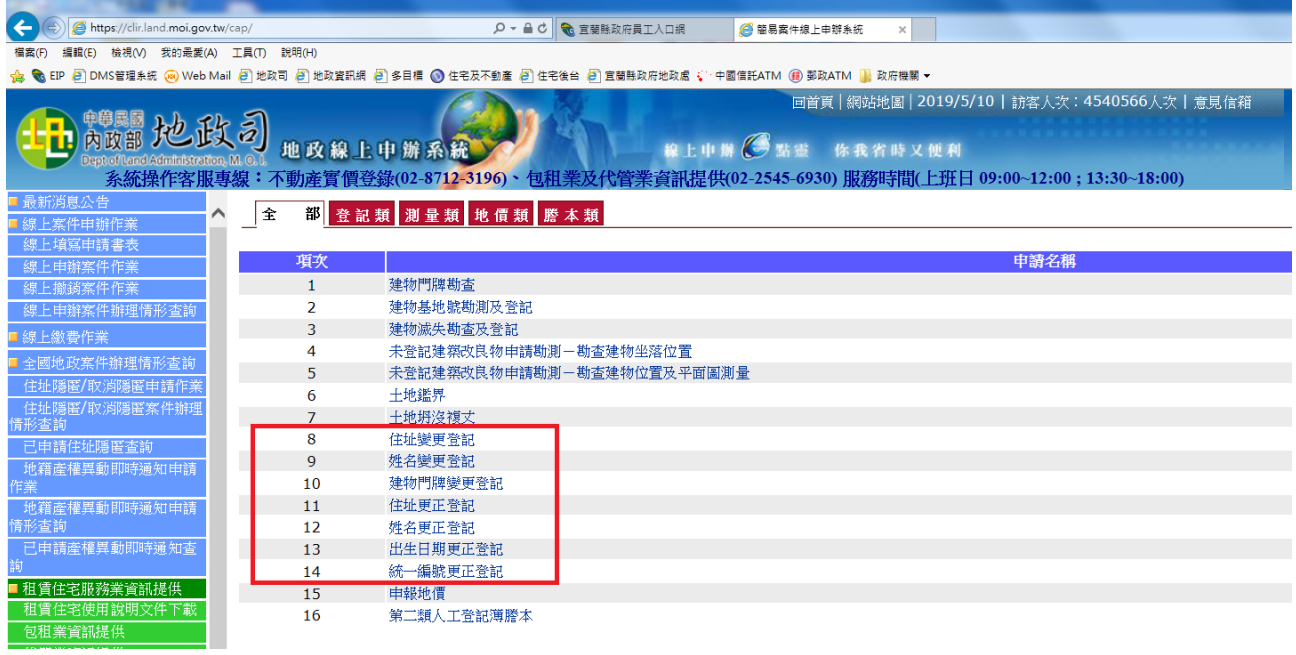

## 5.點選同意

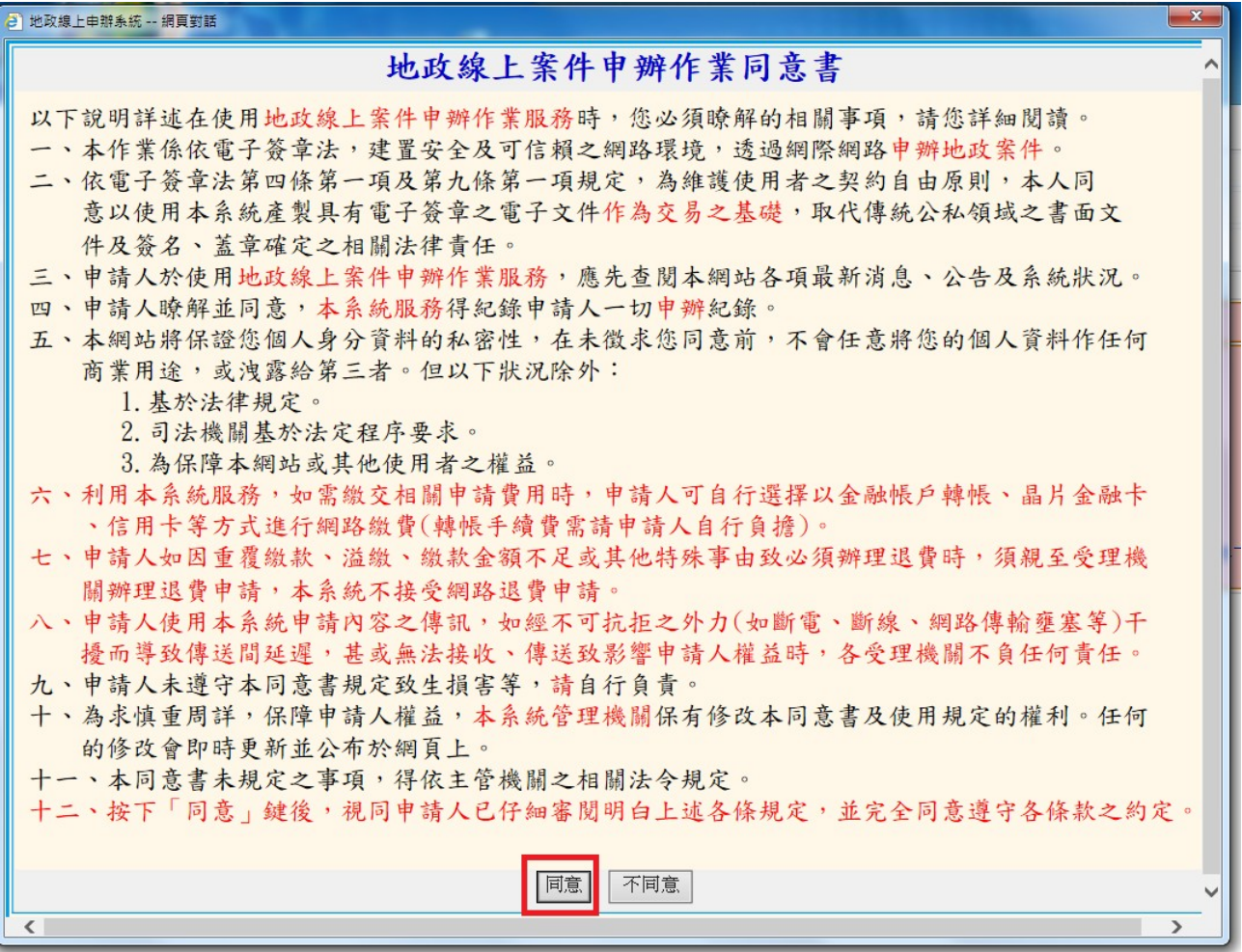

## 6.輸入身份證號及PIN碼登入

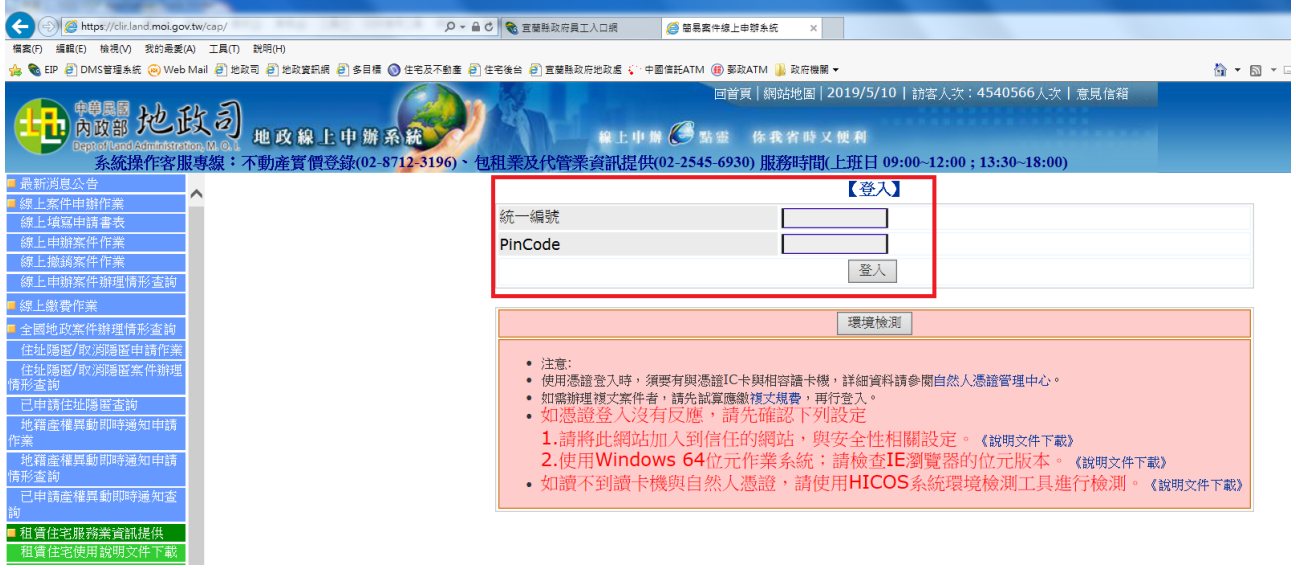

### 7.填寫申請基本資料送出後即可完成申請

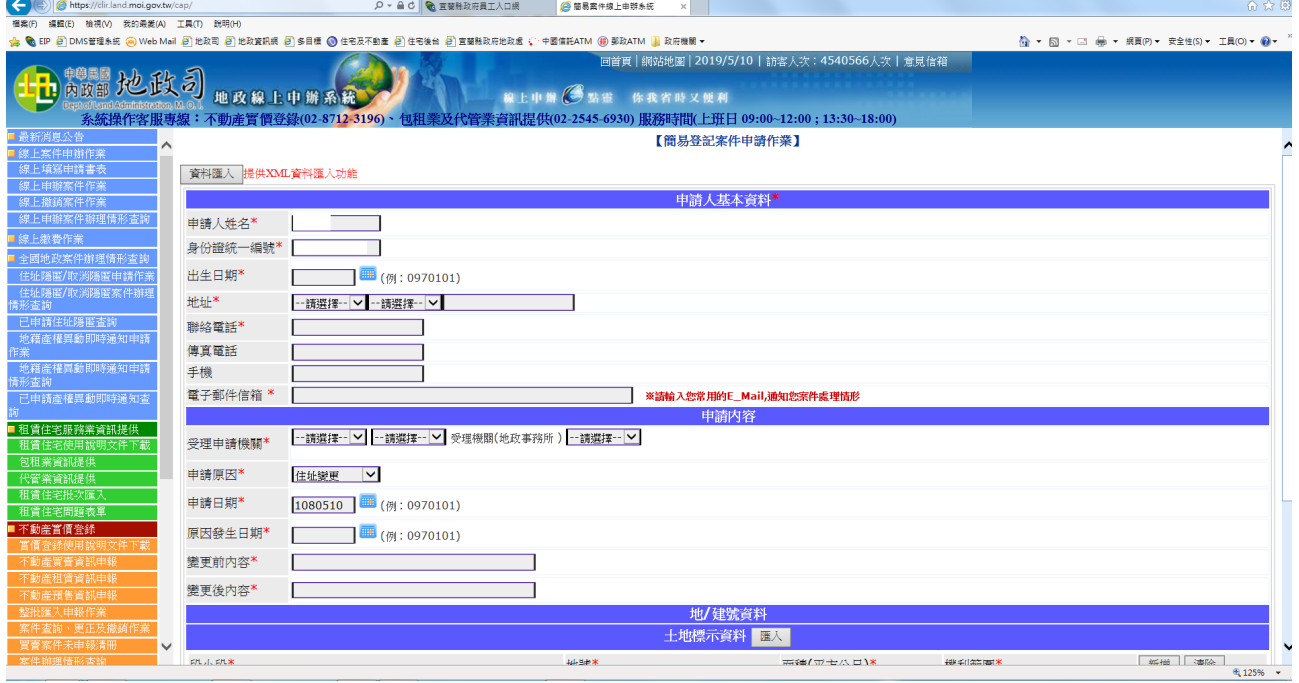

# 8.點選線上送件,輸入PIN碼

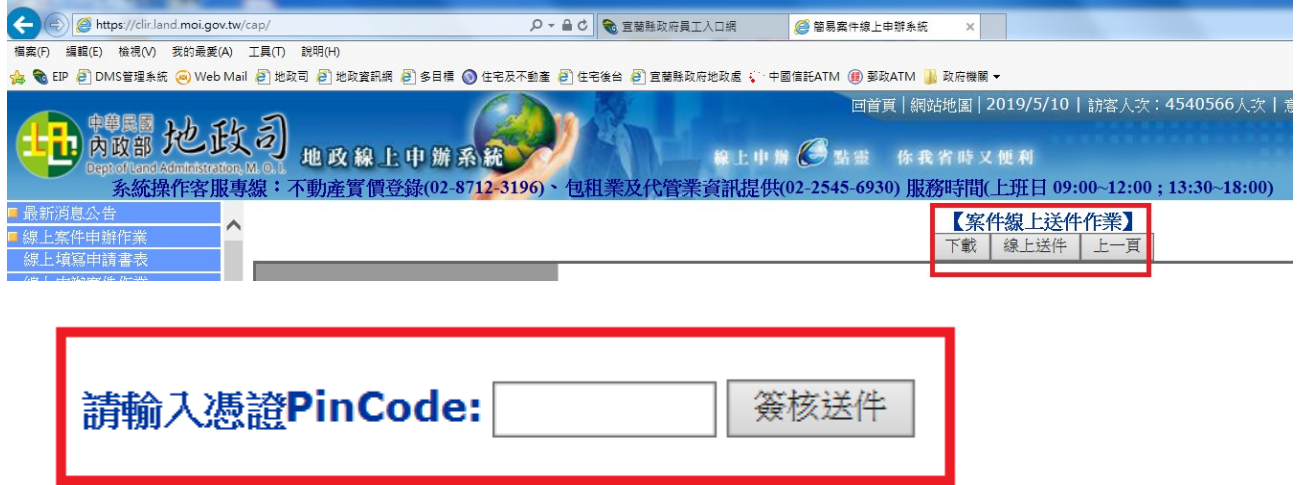

9.完成送件

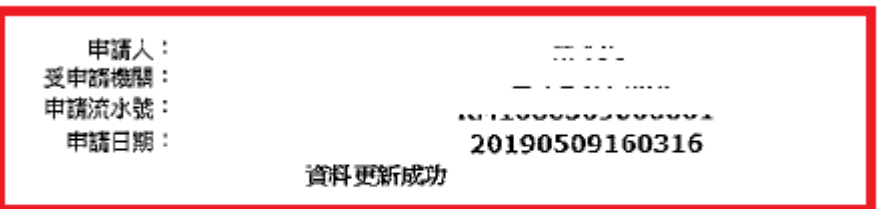

#### 10.可記下申請流水號日後查詢申請進度

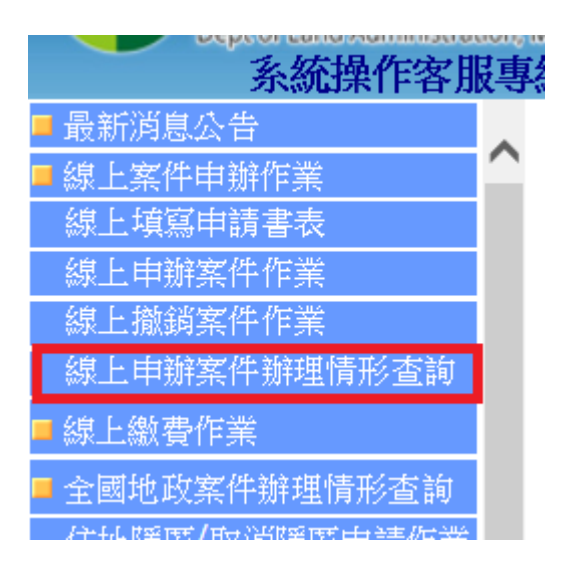